## **GoGet Scheduler v5 (without workgroups) Quick Guide**

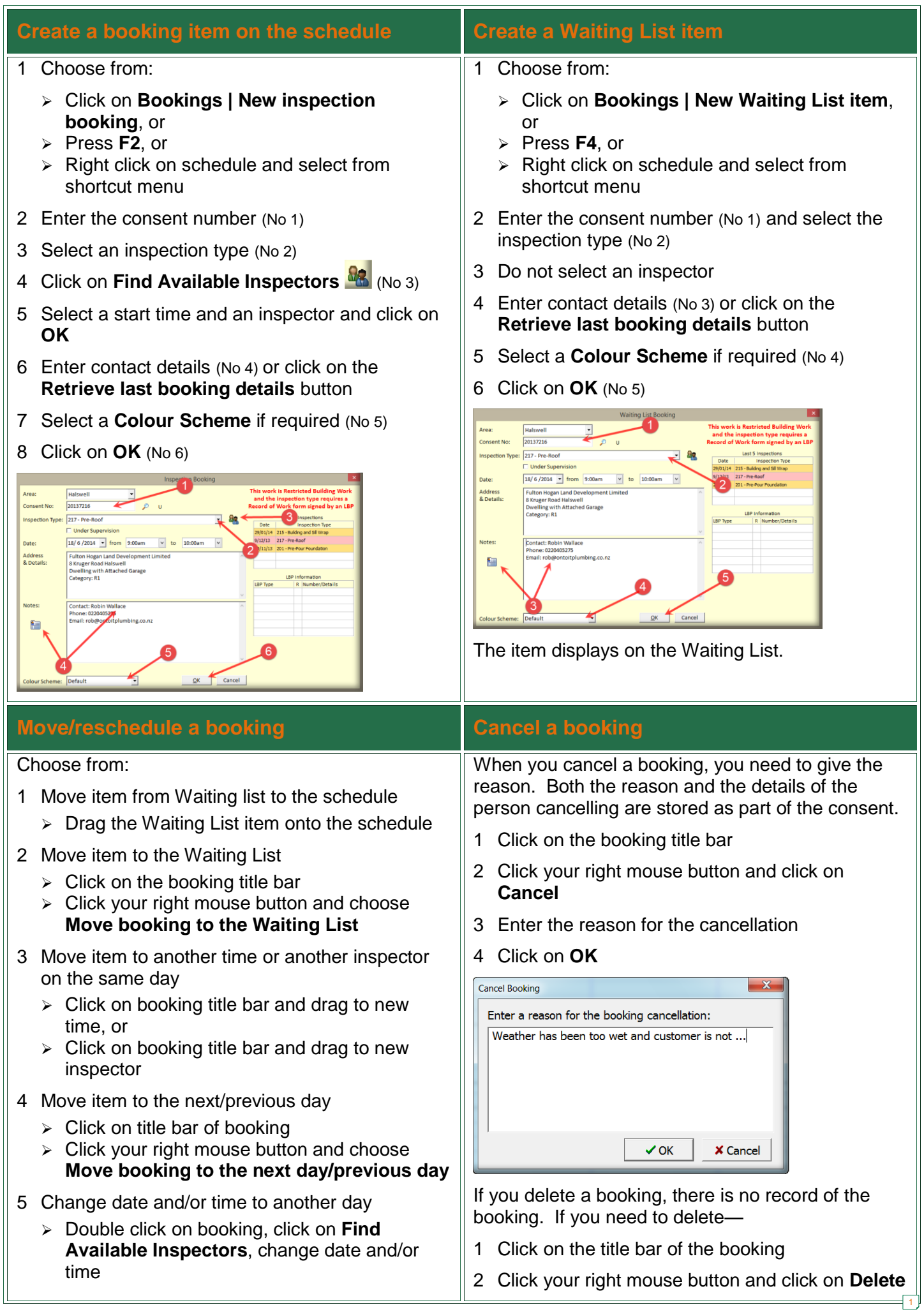

## **Copy and link to the Waiting List <b>Search for consent details** 1 Choose from: You cannot give the customer the date wanted and you have to give the next available date. You can Click on **Bookings | Search** offer the booking on the understanding that if an Press **Ctrl S** earlier one becomes available, that you will make it 2 Enter the consent number (if known) and click on available to the customer. the **Search** button 1 Create the next available booking on the schedule arch for bookings for con Search 2 Click on the booking title bar Search by Addres Code Compliance - Building (Single Dwelli, 3 Click your right mouse button and click on **Copy**  Wed 17 Apr 2013 9:00am Code Compliance - Building (Single Dwelli... Glenn Walke Wed 10 Apr 2013 9:00am Code Compliance - Building (Single Dwelli... Glenn Walke **and link to Waiting List item** Thu 4 Apr 2013 9:00am Code Compliance - Building (Single Dwelli... Glenn Walker<br>Wed 27 Mar 2013 9:00am Code Compliance - Building (Single Dwelli... Glenn Walker<br>Fri 22 Mar 2013 9:00am Code Compliance - Building (Single Dwe Note the  $\frac{10}{2}$  marker on both the Waiting List item Wed 20 Mar 2013 9:00am Code Compliance - Building (Single Dwelli... Glenn Walke Code Compliance - Building (Single Dwelli... Glenn Walke and the booking on the schedule. Wed 13 Mar 2013 10:15... Code Compliance - Building (Single Dwelli... Glenn Walker **Building** File Bookings Reports Help Close Double click an item to view the day... Mon Tue Wed Thu Fri Sat Sun 26 27 28 29 30 31 1 or  $\epsilon$ 10 11 12 13 14 15  $\frac{17}{18}$ 19 20 21 22 If you don't know the consent number, click on 23 24 25 26 27 28 29  $\overline{30}$ the **Search by Address** button  $30$  $\overline{16}$ Today Wednesday 11/09/2013  $10<sup>am</sup>$ Workgroup Enter a name, site address, project or legal All Workgroups  $\overline{\phantom{a}}$  $\overline{30}$ description and click on the **Search** button **Waiting List**  $G$  All  $C$  Day 11 ° + Double click on a consent number or click once W 58 Molesworth  $\overline{30}$ and click on **OK B** H HAT 287719 (1/2) **Search Results**  $\sim$   $\sim$  $12^{pm}$ 61 Moxham Avenue Hataitai Search for Chesham Search | Project<br>Stand alone garage<br>Building alterations<br>Internal alterations<br>Proposed internal alt<br>New dwelling Site Address Consent Owner<br>
130012 Ross Brown & Anne Millwood<br>
130012 Ross Brown & Anne Millwood<br>
120634 Morris Yeoman & Shannon<br>
120484 Sidney Paull & Joanne Paul<br>
120204 Phillip McNeil and Lesley McN<br>
110753 Velativit 3 & Sharon E Ud **Date**<br> **Date**<br> **Date 2013**<br> **Date 2012**<br> **Date 2012**<br> **Date 2012**<br> **Date 2012**<br> **Date 2012**<br> **Date 2012**<br> **Date 2012**<br> **Date 2012**<br> **Date 2012**<br> **Date 2012**<br> **Date 2012**<br> **Date 2012** Standard Charles (Standard Charles Charles Charles Addinis 15 Chesham Avenue, Tsupp and dating alt<br>18 Chesham Avenue, Tsupp and dating alt<br>40 Chesham Avenue, Tsupp and the Grandard Charles (Chesham Avenue, Tsupp and the Ch If an earlier booking becomes available— 4 Drag the item from the Waiting List onto the v dwelling<br>tall solar wi 110627 Phillip McN schedule 22 Sep 2011<br>28 Jun 2011 elling extension. Flat 1, Garage 1 DPS 80<br>lling to Ch... Lot 8 DPS 17022 110153 rothy Dr cia Bay 110153 Leanne Te Karu<br>110126 John & Gail Eades 6 Dorothy Drive, Acacia Bay Remove existing dwell<br>58 Chesham Avenue, Taupo Relocate house to site 21 Mar 2011 Pt Lot 1 DP 308 GoGet Scheduler deletes the original booking. Double cick on a line to select the consent  $\vee$  ok  $\Box$ If an earlier booking does not become available, then the original booking stands. **Display locations of inspectors <b>Run reports** Use Google Maps to see the location of Run a number of different types of reports. inspector(s). 1 Click on **Reports** (No 1) and select the type of 1 Click your right mouse button in an inspector's report (No 2) column on the schedule (for one inspector) or 2 Where appropriate, select the date range (No 3) anywhere for all inspectors 3 Click on **Print** (No 4) 2 Click on **Google Map this inspector** ons for Wednesday 11 September 2013 Bookings Reports H Cover Sheet<br>Quick Cover Sheet (1 page) Inspector Schedule Listin<br>Waiting List Report Cancelled Booking  $\begin{array}{c|c}\n16 & 13 \\
24 & 25 & 26\n\end{array}$  $_{23}$ Cancelle 3 king  $\overline{z}$ -Date Range Missed Inspection<br>Competency Ove From 1/6/2014  $\sqrt{16/2014}$  to 30/6/2014  $\overline{\phantom{a}}$ Worke Print Cancel Waiting List 4 Select the output you want (No 5)